## How to get your photos into the Googleverse

Since we are using our phones to make photographs, we will need to transfer the images to our Google accounts so we can use them in Google Slides. The easiest way to do this is through the Google Drive App. You will need to download this from the app store for your particular device (iOS, Android, etc.). This is the icon:

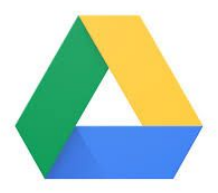

Once inside the app itself (on your phone), click the multicolored plus sign in the lower right of the screen,

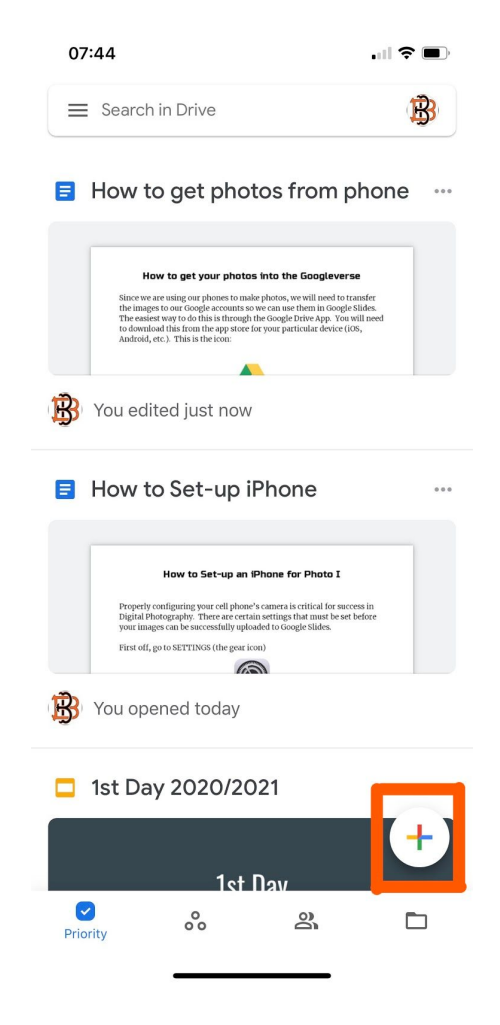

then click "upload" (you might need to give the app permission to access your photos)

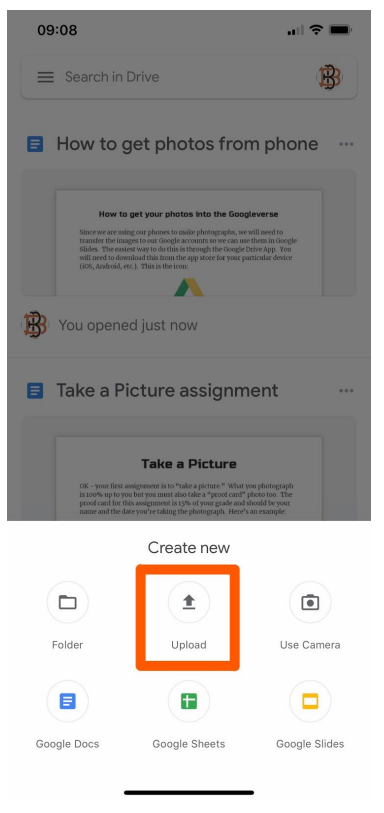

then in "upload" select "photos and videos" (it might take a while)

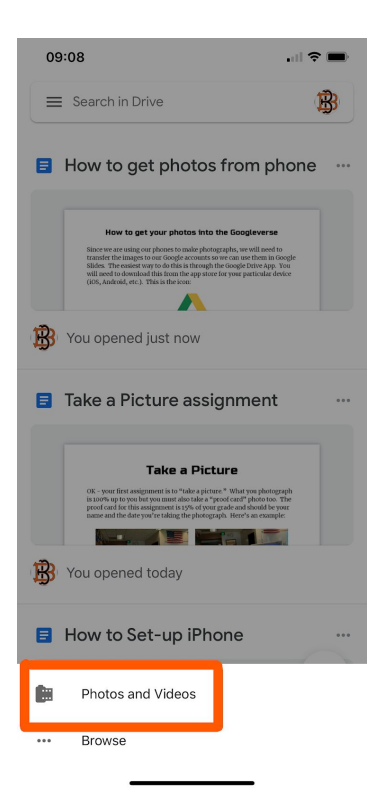

and from there find the image(s) you want to transfer from your mobile device to the Googleverse.

## How to get your photos into Google Slides

Once you have created a new slide presentation it is very easy to transfer your images from Google Drive into Slides. On the menu bar select "insert," then select "image," then select the Drive icon, and finally select the image you would like to place.